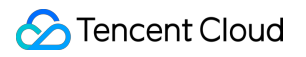

# **Cloud Log Service User Tutorial Product Documentation**

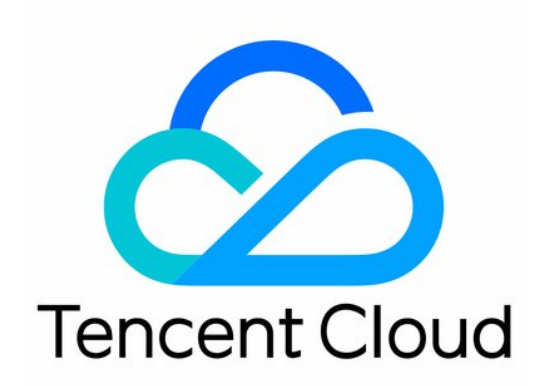

#### Copyright Notice

©2013-2019 Tencent Cloud. All rights reserved.

Copyright in this document is exclusively owned by Tencent Cloud. You must not reproduce, modify, copy or distribute in any way, in whole or in part, the contents of this document without Tencent Cloud's the prior written consent.

Trademark Notice

#### **C** Tencent Cloud

All trademarks associated with Tencent Cloud and its services are owned by Tencent Cloud Computing (Beijing) Company Limited and its affiliated companies. Trademarks of third parties referred to in this document are owned by their respective proprietors.

#### Service Statement

This document is intended to provide users with general information about Tencent Cloud's products and services only and does not form part of Tencent Cloud's terms and conditions. Tencent Cloud's products or services are subject to change. Specific products and services and the standards applicable to them are exclusively provided for in Tencent Cloud's applicable terms and conditions.

# User Tutorial

Last updated:2021-10-25 16:12:13

This document describes how to get started with Cloud Log Service (CLS).

# 1. CLS Basics

- [Features](https://intl.cloud.tencent.com/document/product/614/11254)
- [Advantages](https://intl.cloud.tencent.com/document/product/614/11265)
- [Available Regions](https://intl.cloud.tencent.com/document/product/614/18940)

# 2. CLS Billing Modes

CLS provides a daily pay-as-you-go billing option in all the supported regions. You pay for what you use and no upfront payment is required. For more information, please see [Product Pricing](https://intl.cloud.tencent.com/document/product/614/37510).

# 3. Getting Started

#### **Step 1. Activate CLS**

First, you need to request to activate [CLS](https://intl.cloud.tencent.com/product/cls) on Tencent Cloud.

#### **Step 2. Download and install LogListener**

[LogListener](https://intl.cloud.tencent.com/document/product/614/30449) is a client that collects log data and sends it to CLS in a fast and non-intrusive way. You can install it as follows:

#### **Check the network connection**

To install LogListener, the source server and the CLS region must be able to connect to each other. Tencent's Cloud Virtual Machine (CVM) accesses CLS via a private network by default. You can run the following command to check the network connectivity, where  $\langle$ region $\rangle$  is the abbreviation for the CLS region. For more information about regions, please see [Available Regions.](https://intl.cloud.tencent.com/document/product/614/18940)

telnet <region abbreviation>.cls.tencentyun.com

#### **View/Create a key pair**

Log in to the [CAM console,](https://console.cloud.tencent.com/cam/capi) view (or create) a key pair, and make sure that the key is enabled.

#### **Install LogListener**

In this example, the CLS service runs in the CVM CentOS 7.2 (64-bit) environment. To download and install LogListener, see [LogListener Installation Guide.](https://intl.cloud.tencent.com/document/product/614/17414)

#### **Step 3. Create a log topic**

CLS service is differentiated by region. To lower network latency, try to create log resources in a CLS region closest to your business region. For supported regions, see [Available Regions.](https://intl.cloud.tencent.com/document/product/614/18940) Log resource management involves the management of logsets and log topics. A logset represents a project, while a log topic represents a type of service. A single logset may contain multiple log topics.

- 1. Log in to the [CLS console.](https://console.cloud.tencent.com/cls)
- 2. On the left sidebar, click **Log Topic** to go to the log topic management page.
- 3. Select a region and click **Create Log Topic**.
- 4. Configure as needed on the page that is displayed.
	- . Log topic name: name of the log topic, such as topic test.
	- Logset: **Select an existing logset** is selected by default. Alternatively, you can select **Create** Logset and set the logset's name (e.g., cls test) as needed.
- 5. Click **OK**.
	- A created log topic will be displayed in the log topic list.
	- You can click **Manage Logset** to view the created logset.

#### **Step 4. Create a machine group**

CLS uses a [machine group](https://intl.cloud.tencent.com/document/product/614/30449) to manage a list of log source machines.

Log in to the CLS console(https://console.cloud.tencent.com/cls), and click **Machine Group** on the left sidebar to open the machine group management page. Select the appropriate region at the top of the page, and click **Create Machine Group**. A machine group can contain multiple machine IP addresses (one IP address per line). For CVM, enter the private IP address directly. For more information, see [Machine Group Management.](https://intl.cloud.tencent.com/document/product/614/17412)

After a machine group is created, click **View** in the machine group list to check the connection between the LogListener client and servers. If the status is normal, the LogListener client is successfully connected to CLS. Otherwise, please see [Machine Group Exception](https://intl.cloud.tencent.com/document/product/614/17424) for troubleshooting.

#### **Step 5. Configure LogListener**

- 1. Log in to the [CLS console.](https://console.cloud.tencent.com/cls)
- 2. On the left sidebar, click **Log Topic** to go to the log topic management page.
- 3. On the log topic management page, click **Collection Configuration**, specify a collection path and parsing mode for the log topic, and bind the log topic to a machine group.

#### Note:

This step takes the LogListener-based log collection method as an example. For more information, please see [Collection Methods](https://intl.cloud.tencent.com/document/product/614/12502).

#### **Configure a collection path**

The collection path needs to match the absolute path of the log file on the server. You are required to enter two parameters: the directory prefix and the file name in the format of **[directory prefix expression]//\*\*//[file name expression]**. LogListener matches all paths with common prefixes that satisfy the **[directory prefix expression]**, and monitors all log files under these directories (including subdirectories) that satisfy the **[file name expression]**. The parameters are described as follows:

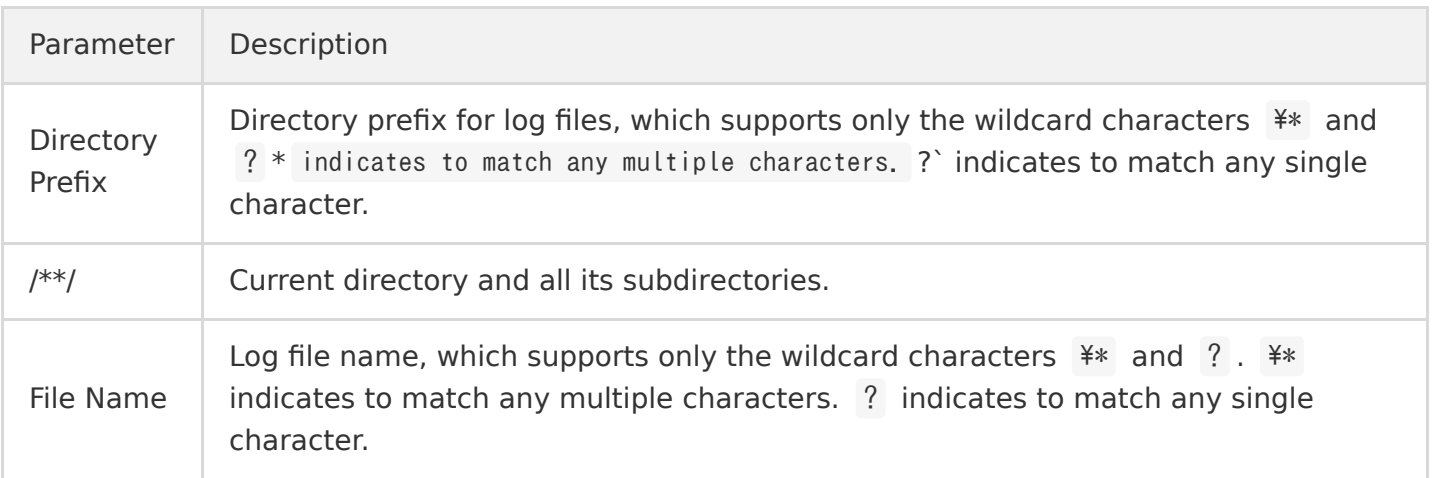

For example, if the absolute path of the file to be collected is /cls/logs/access.log , then the directory prefix entered for the collection path should be /cls/logs, and the file name access. log.

#### **Bind a machine group**

Select an existing machine group, and associate it with the current log topic. Then, LogListener will monitor the log files in this machine group according to the rules you set. You may bind a log topic to multiple machine groups, but a log file will only be collected into one log topic.

#### **Configure a parsing mode**

CLS supports various log parsing modes such as full text in a single line, separator, JSON, and full regex. The following log sample uses the separator mode (for more information, please see [Separator Format](https://intl.cloud.tencent.com/document/product/614/32285)).

Tue Jan 22 14:49:45 2019;download;success;194;a31f28ad59434528660c9076517dc23b

- Selecting an extraction mode Select Separator for the **Extraction Mode**, and Semicolon for the log separator.
- Inputting a sample log and extracting key-value pairs Enter a complete log in the log sample field, and key-value pairs will be automatically extracted. Then, you can define a unique key for each key-value pair. In this example, the log is parsed into Tue Jan 22 14:49:45 2019 , download , success , 194 , and a31f28ad59434528660c9076517dc23b . The keys defined for these 5 fields are time , action , status , size , and hashcode respectively. LogListener will then use this defined structure to collect data.

#### **Step 6. Search for logs**

#### **Configure indexes**

CLS offers a log search and analysis feature based on segment indexing. We currently offer two index types: full-text index and key-value index. They can be managed on the index configuration tab on the log topic management page. Both index types can be enabled at the same time.

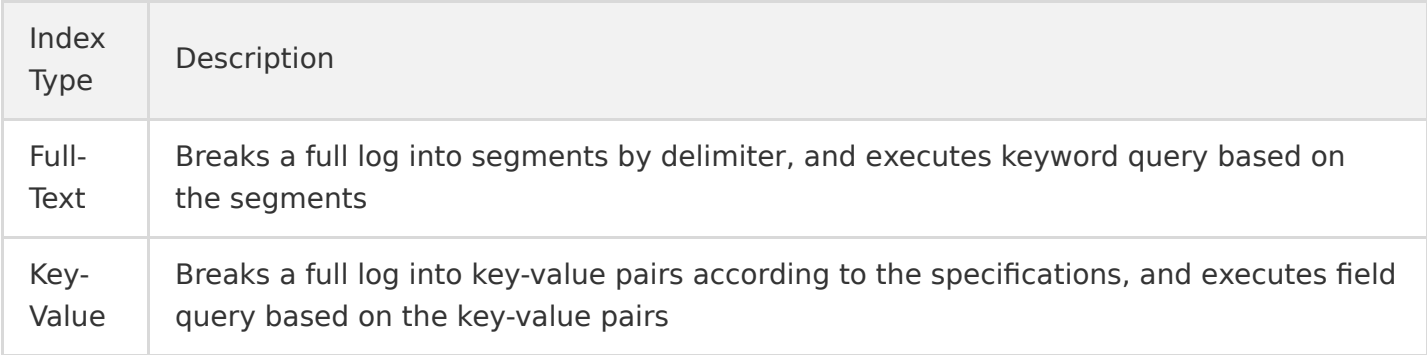

Here we use key-value index as an example to describe how to configure indexes. On the log topic management page, go to the **Index Configuration** tab, click **Edit**, and toggle the key to enable index status. Toggle on **Key-Value Index**. Click **Add** to add keys. Select a field type for each key.

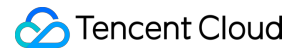

Currently, long , double , and text are supported. text type allows you to specify delimiters, which separate a character string into segments. Continuing the above example, enter time , action , status , size , and hashcode as key-value indexes, and set the field type of size to long .

Once the index rule is enabled, indexes will be created for new input data accordingly, and stored over a specified period of time depending on your configured storage cycle. Only logs for which indexes have been created can be queried for analysis. **Therefore, modifying an index rule or disabling an index only affects new input data. Unexpired legacy data will still be searchable.**

#### **Search for logs**

- 1. Log in to the [CLS console.](https://console.cloud.tencent.com/cls)
- 2. On the left sidebar, click **Search and Analysis** to go to the search and analysis page.
- 3. Select the target region, log topic, and time range, and enter the search syntax (the syntax [supports searching by keyword, fuzzy match, and scope. For more information, please see Syntax](https://intl.cloud.tencent.com/document/product/614/30439) and Rules). Click **Search Analysis** to begin searching for logs.
- Sample 1: Querying failure logs Search statement: status: fail
- Sample 2: Ouerving logs of downloaded files over 300 KB Search statement: action:download and size>300

#### **Step 7. Ship logs to COS**

CLS can ship logs to Cloud Object Storage (COS) for long-term storage at a low cost. This also enables you to perform big data analysis offline.

To ship logs to COS, perform the following steps:

- 1. Create a [COS bucket.](https://intl.cloud.tencent.com/document/product/436/13309)
- 2. Log in to the [CLS console.](https://console.cloud.tencent.com/cls)
- 3. On the log topic management page, click **Shipping Configuration** to go to the shipping configuration page.
- 4. Click **Add Shipping Configuration** to create a shipping task. Currently, CLS supports shipping in [CSV format](https://intl.cloud.tencent.com/document/product/614/31582) and [JSON format](https://intl.cloud.tencent.com/document/product/614/31583). Once you create a shipping task, CLS asynchronously ships data to the destination bucket. You can view the shipping status by clicking **Shipping Task** on the left sidebar of the console.

# 4. Console Interface

The following is the overview page of the CLS console:

### 5. Overview of Console Features

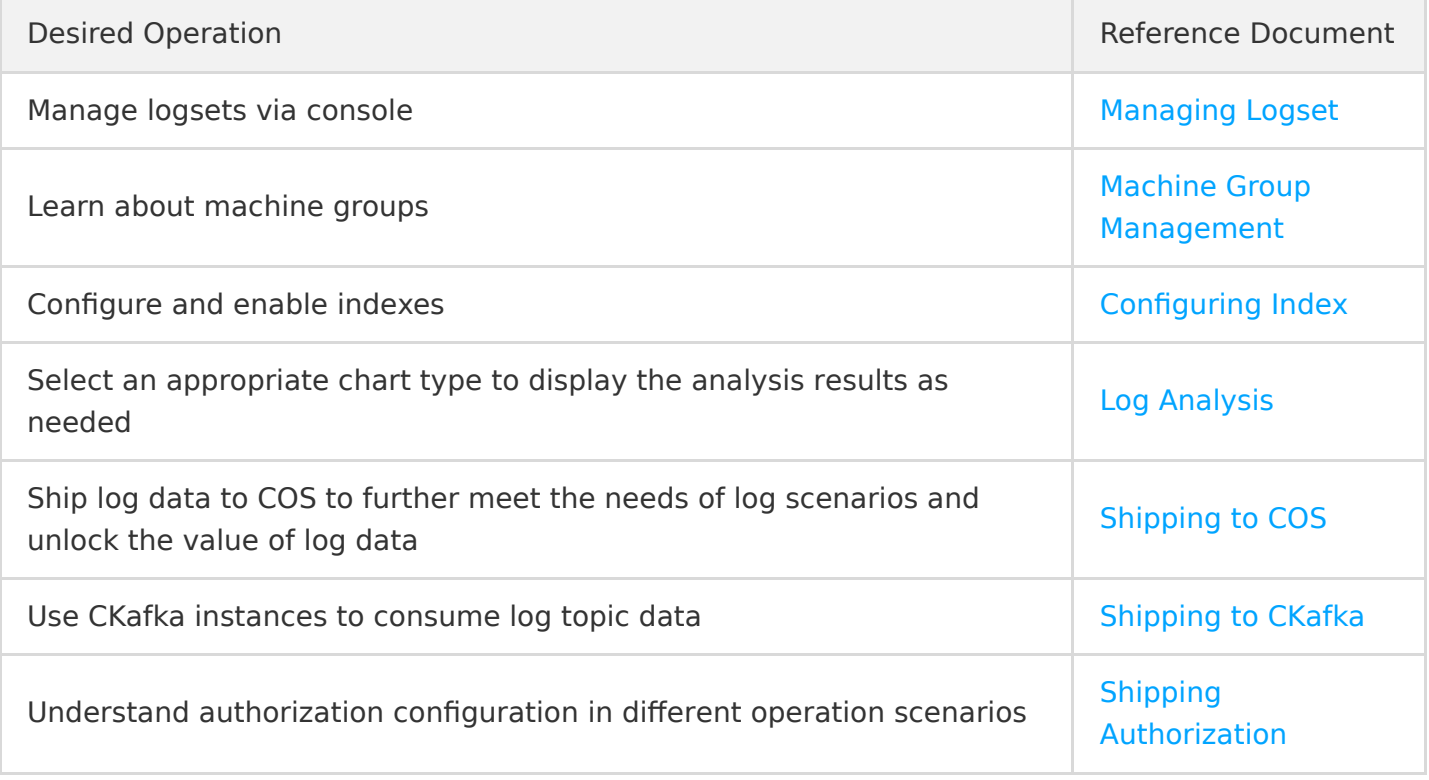

# 6. FAQs

#### **LogListener**

- [Machine Group Exception](https://intl.cloud.tencent.com/document/product/614/17424)
- [LogListener FAQs](https://intl.cloud.tencent.com/document/product/614/38444)
- [LogListener Installation Exception](https://intl.cloud.tencent.com/document/product/614/30445)

#### **Log Search**

[Log Search Failure](https://intl.cloud.tencent.com/document/product/614/38446)

# 7. Feedback and Suggestions

If you have any doubts or suggestions when using CLS products and services, you can submit your feedback through the following channels. Dedicated personnel will contact you to solve your problems.

- If you have any questions regarding CLS documentation, such as links, content, or APIs, please click **Send Feedback** on the right of the documentation page.
- [If you have any questions regarding the CLS service, contact smart customer service or submit a](https://console.cloud.tencent.com/workorder/category) ticket.